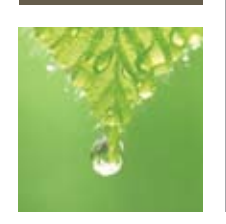

# affinity purification Profinia<sup>™</sup> Protein Purification System Operation Guide for Purification of Proteins

## New Instrument Startup Procedure

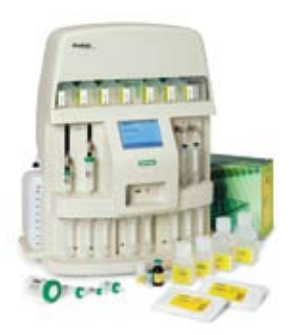

## Remove Plugs and Caps Before Powering On

- Remove the shipping plugs (black) from the DI water port and waste port located at the back of the instrument and replace with the connectors to the DI water bottle and waste bottle, respectively (label bottles to avoid cross-contamination)
- Remove the plastic caps from the ends of the buffer, sample, and fraction dispensing lines (the system is stored in 20% ethanol during shipping)

## Prepare System for First Run

- Connect power cord and turn power switch on (power switch is located at the right side of the instrument)
- **-** Remove all of the air and 20% ethanol from the system lines by running the Clean All Inlet and Outlet Lines utility from the Diag/Maint Functions menu On the home screen, from the Data/Utilities dropdown menu, select Diag/Maint Functions and then Clean All Inlet and Outlet Lines. Follow the onscreen directions.
- **-** Repeat the cleaning procedure above until no air bubbles are observed entering the waste bottle

#### Instrument Settings

**Temperature setting** ( $4^{\circ}$ C or room temperature) — Be sure to set the temperature at  $4^{\circ}$ C if the system is operating in a coldroom

On the home screen, from the Data/Utilities dropdown menu, select Diag/Maint Functions. Scroll down and highlight Select Method Temperature. Press Select and set the correct temperature. Press OK.

Note: The flow rates for the desalting cartridge are reduced at the 4°C setting to prevent overpressure in the system. All other flow rates remain the same. When the 4°C setting is selected, the letter C is displayed in the upper right corner of the screen if the purification method includes the desalting step.

(continued)

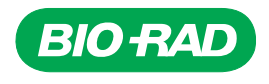

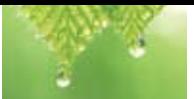

#### 2 Prepare System for First Run (continued)

**End of sample and end of reagent detection** - The Profinia instrument has three separate air detection sensors, one air sensor for each of the two sample lines and one for system eluent air detection. As a default, they are all turned on

Sample air detectors - These sensors detect air bubbles when the entire sample is loaded and allow automatic advance to the wash step

Reagent air detector - This sensor will detect air bubbles that result from reagent depletion. When air is detected, the system will pause and alert the user to make sure a specific reagent bottle has no bubble or has enough buffer. With pressing of the START button, the system will reprime the lines and continue the method at the step where it paused

To access sensor options, select Diag/Maint Functions from the Data/Utilities dropdown menu on the home screen, and highlight Select End of Sample/Reagent Detection. Press Select.

Notes and recommendations: End of Reagent/Sample detection should always be enabled. For really large volumes of sample, End of Reagent/Sample detection can be disabled to prevent partial loading of the whole sample due to occasional bubble appearance.

### **Start Your Run**

#### Profinia Methods

**Bio-Rad methods** — This menu contains preprogrammed methods for commonly used affinity-tagged protein purifications. Select the method type and available method-specific options you wish to run, and follow the onscreen instructions

Programmable options for Bio-Rad methods: 1) 1–50 ml sample volumes; 2) A<sub>280</sub> of 1 mg protein/ml: enter the value if known (default is 1.0); value will be used to calculate total protein and protein concentration.

**Program methods** — This menu contains all the preprogrammed method templates, but the templates can be customized using the programming options shown below:

Programmable options: 1) 1–999 ml or 1–999 L sample volumes; 2) A<sub>280</sub> of 1 mg protein/ml: enter the value, if known (default is 1.0); value will be used to calculate total protein and protein concentration; 3) flow rates and column volumes (CVs) for method steps; 4) peak detection settings: Peak Detection Delay, Max Peak Volume, Peak Detection Sensitivity (see section 6.8.2 of the Profinia system manual for details); 5) protein collection volumes.

#### Run Data Collection

- **Real-time data transfer to Profinia software**  $-$  Make sure that the USB cable is connected to the USB port at the back of Profinia instrument and to the USB port of the PC so that communication has been established PRIOR to starting the run
- **Profinia instrument data collection** When the run is started, the run data is stored into the Run Data file memory (available for transfer to a USB memory stick immediately after the run; data for the last three runs can be accessed from the home screen (Data/Utilities menu + Data menu))

## 4 Clean Lines and Export Data When Run Is Completed

End-of-run cleaning — When the run is completed, the display will show instructions for cleaning of the sample and fraction lines. Follow the onscreen instructions to wash BOTH the sample lines and ALL the fraction lines. When the cleaning procedure is completed, the run results are displayed and can be downloaded

 Caution: If air is allowed to enter one or both of the sample lines during the end-of-run cleaning procedure, there could be premature end-of-sample triggers for your next run. Sample lines should always be in water during automated system wash.

(continued)

## 4 Clean Lines and Export Data When Run Is Completed (continued)

**Exporting the Run Data file to a portable memory device** — The End of Run screen displays the Export Data button. Insert a USB memory device into the USB port directly below the screen. After the instrument recognizes the device (up to 60 seconds), the Export Data button will be active (the cross is removed). Press **Export Data** to transfer the data file to the memory device

Note: If the system does not recognize a USB drive, try a different one.

**Completing the purification cycle** — At the end of the cleaning cycles, the system asks for either short- or long-term storage. If the instrument will be used within a week, use short-term storage. Otherwise, choose long term. The purification cycle is not complete until the home screen appears

## Profinia Instrument Operation Guide

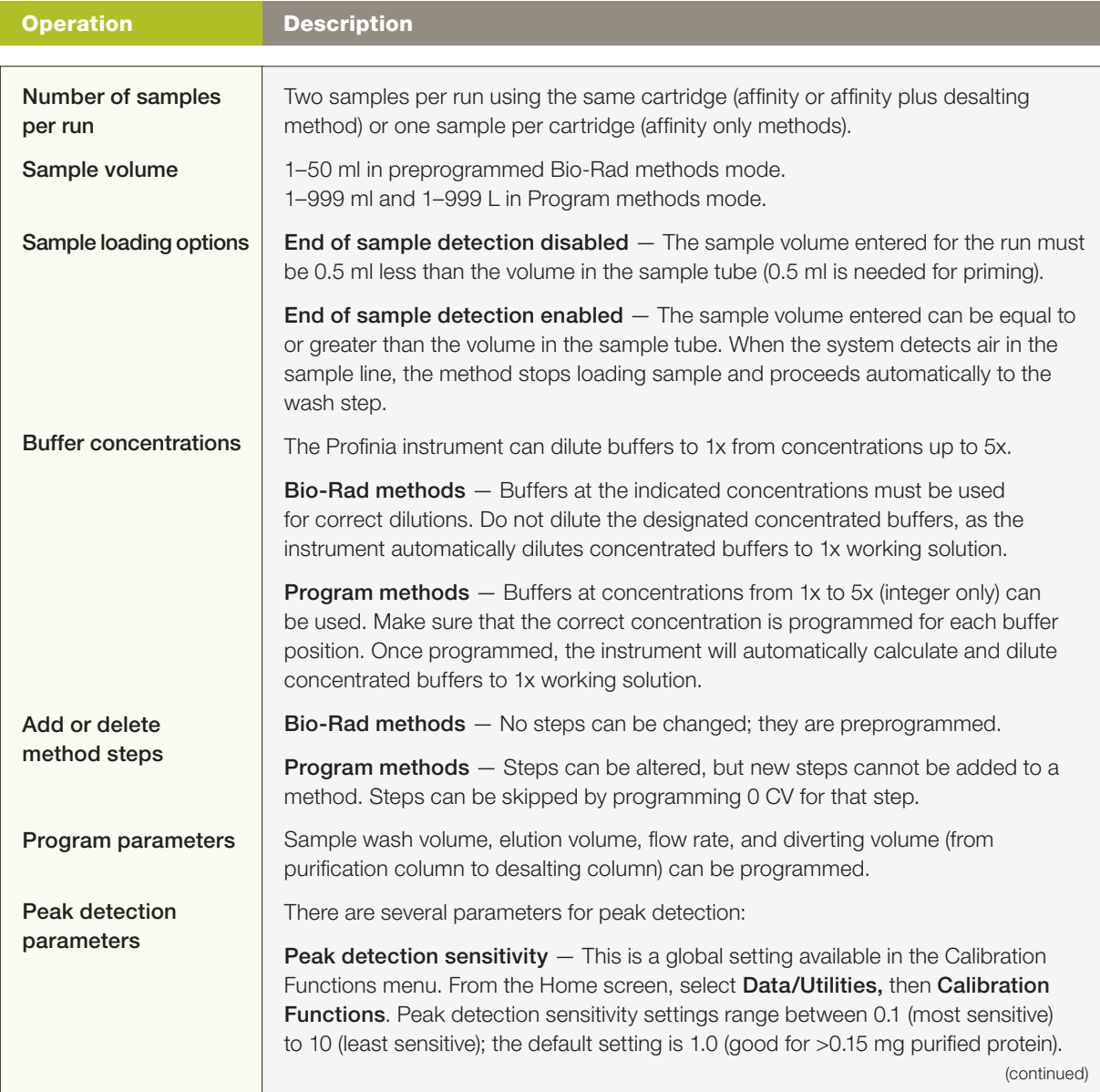

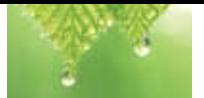

# Profinia Instrument Operation Guide (continued)

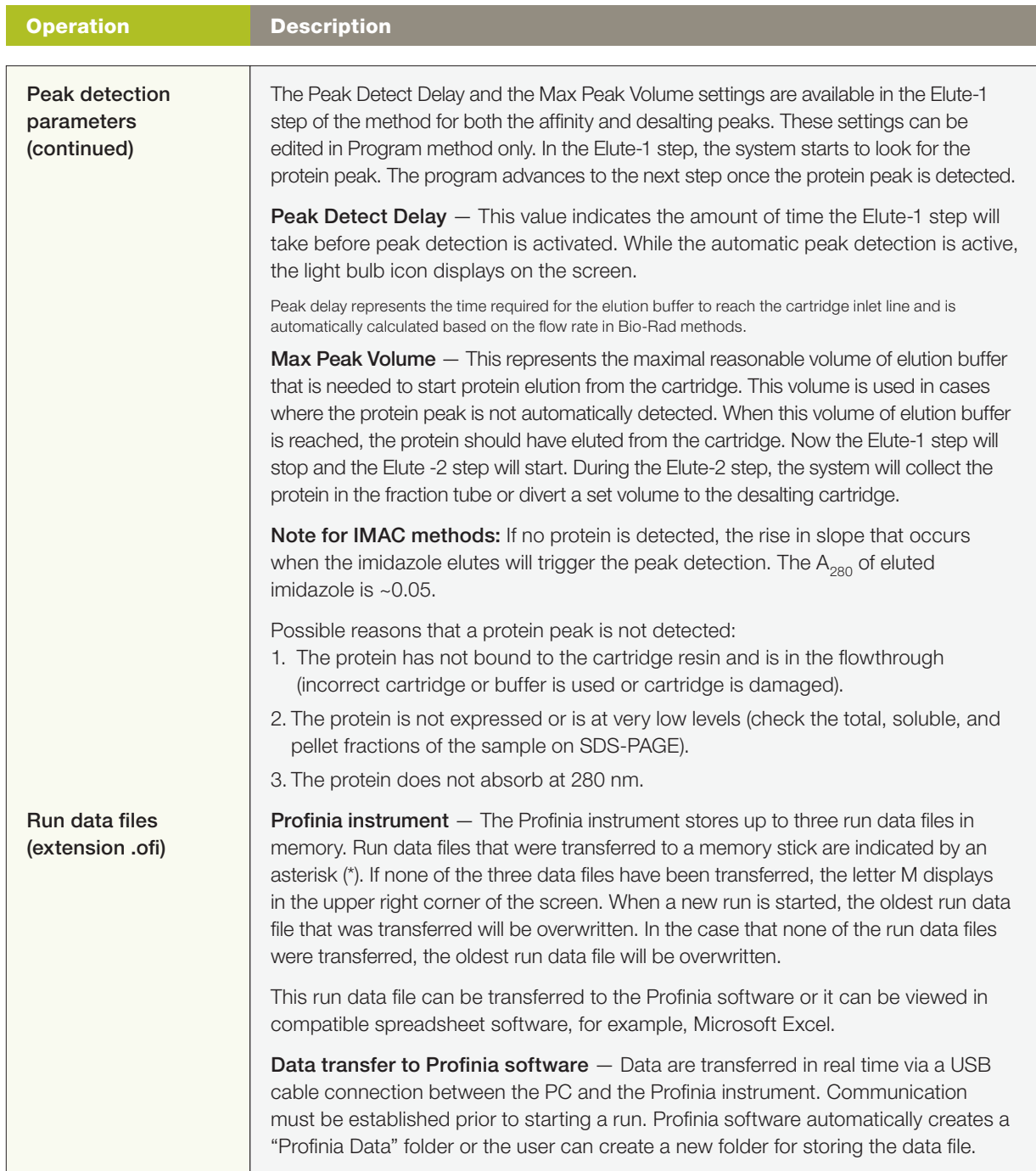

Excel and Microsoft are trademarks of Microsoft Corporation.

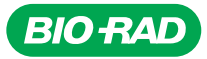

*Bio-Rad Laboratories, Inc.*

*Life Science Group*

Web site www.bio-rad.com USA 800 4BlORAD Australia 61 02 9914 2800 Austria 01 877 89 01 Belgium 09 385 55 11 Brazil 55 21 3237 9400<br>Canada 905 364 3435 China 86 21 6426 0808 Czech Republic 420 241 430 532 Denmark 44 52 10